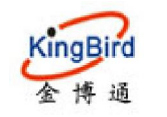

# **KB3077-KF WiFi** 模块 使用说明书

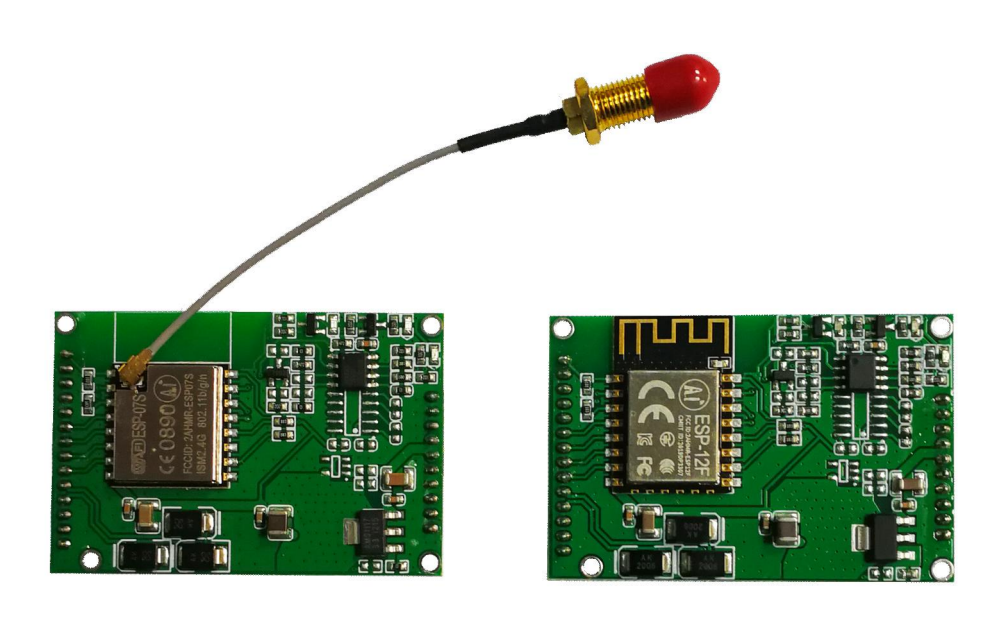

# 深圳市金博通科技有限公司

 电话:0755-82556825 传真: 0755-82556825-8012 地址: 深圳市宝安区福永街道福永意库 2 栋 201 邮编:518103 网址:http://www.kingbirdnet.com E-mail:Sales@kingbirdnet.com

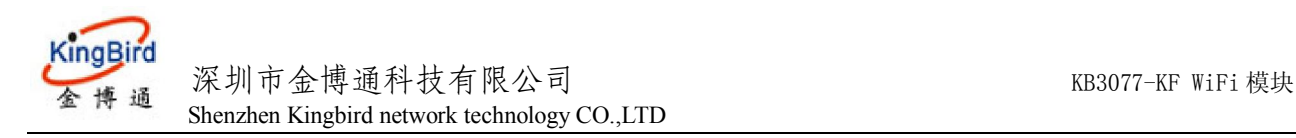

## 0B**1 KB3077-KF WiFi** 模块简介

首先感谢您选择本公司的产品!

## 7B**1.1** 简介

KB3077-KF 是金博通科技推出的串口嵌入式 WiFi 模块。内置 TCP/IP 协议栈,能够实现用户串口、无线网 (WiFi)接口之间的转换。

用户通过 KB3077-KF 模块, 既可以在局域网内使用手机或 PC 机与其通讯, 也可以让其连接附近的 WiFi 路由 器来进行使用手机互 PC 机与其互联网远程通讯,为用户的串口设备通过网络传输数据提供完整快速的解决方案。 主要功能特点:

- 支持 AP 与 Station 共存模式;
- 支持局域网、互联网通信同时并存;
- 网络通信应用 Server, Client 两种工作模式同时并存;
- PC 配置工具、手机 APP 配置工具齐全;
- 参数的配置既支持局域网配置,也支持互联网远程配置;既支持串口配置,也支持 WiFi 无线配置;
- 局域网内使用时可通过广播搜索指令来获取 WiFi 模块的 IP 的地址;
- TTL/RS232/RS485 接口三选一;
- 配备互联网通讯平台(云数据服务器)。

## 9B**1.2** 安全使用

KB3077-KF WiFi 模块完全符合国家无线电产品的安全技术规定.

但是请您注意:不要用手或其他身体部位接触天线 ,在开始接通的 15 秒内尽量远离天线 ,天线如有损坏应及 时更换 ,使用配套的合格电缆和天线 。

### 10B**1.4** 电磁干扰

目前大部分电子设备都采取了电磁防护措施,但也有老式的设备可能没有采取适当的防护措施,在射频能量的辐 射下可能会发生故障,使用 KB3077-KF WiFi 模块时应检查近距离范围内的设备是否作好了电磁防护。

## 11B**1.5** 外形尺寸

- . 体积:长宽厚: 54\*36\*6.8mm
- . 引脚插针尺寸:间距标准 2.0m

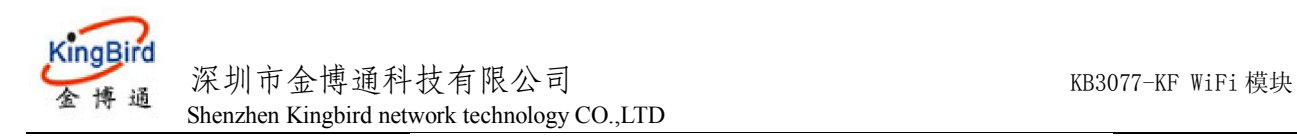

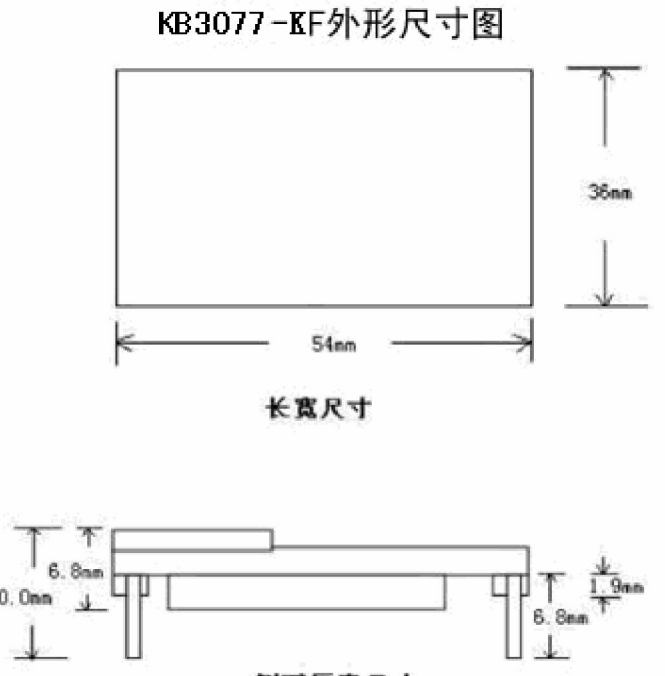

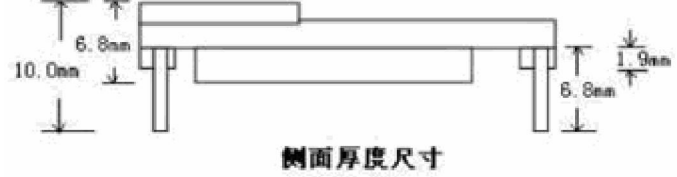

# **1B2 KB3077-KF WiFi** 模块技术参数

 $\overline{1}$ 

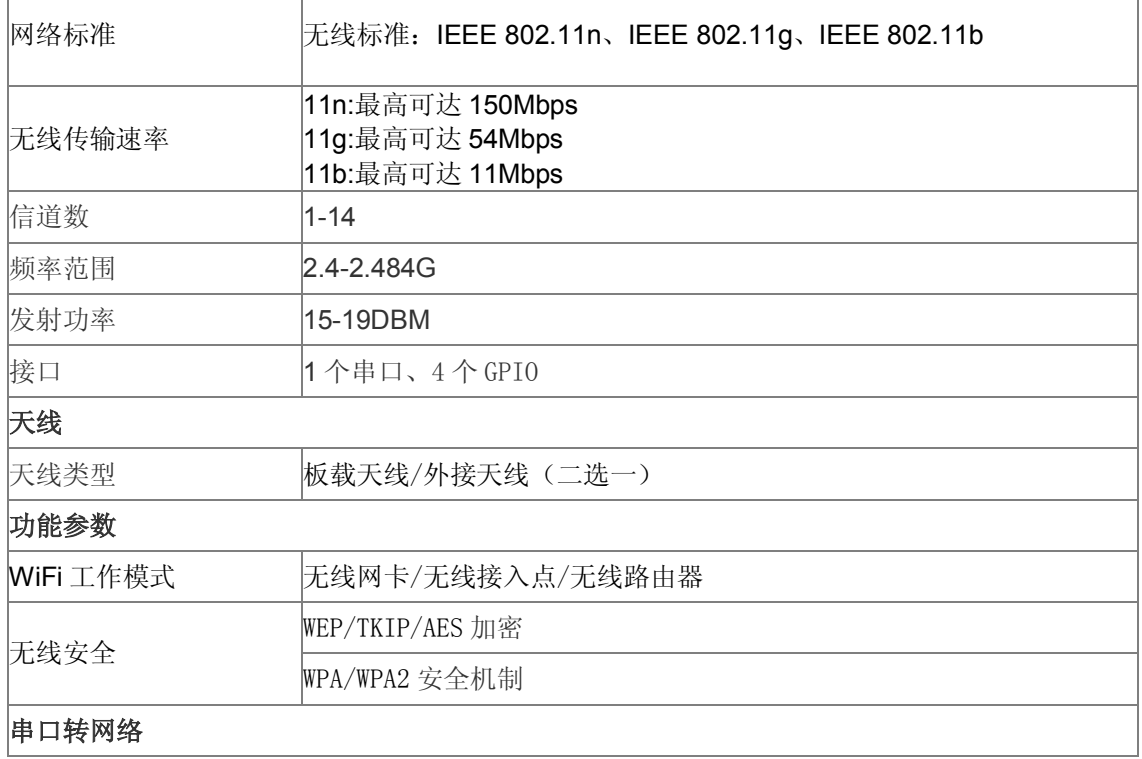

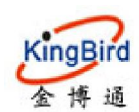

深圳市金博通科技有限公司 KB3077-KF WiFi 模块 Shenzhen Kingbird network technology CO.,LTD

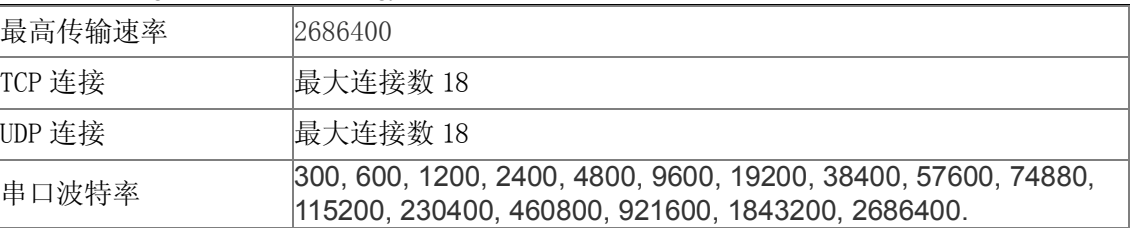

## **14B2.3** 接口

## 1. 用户接口:

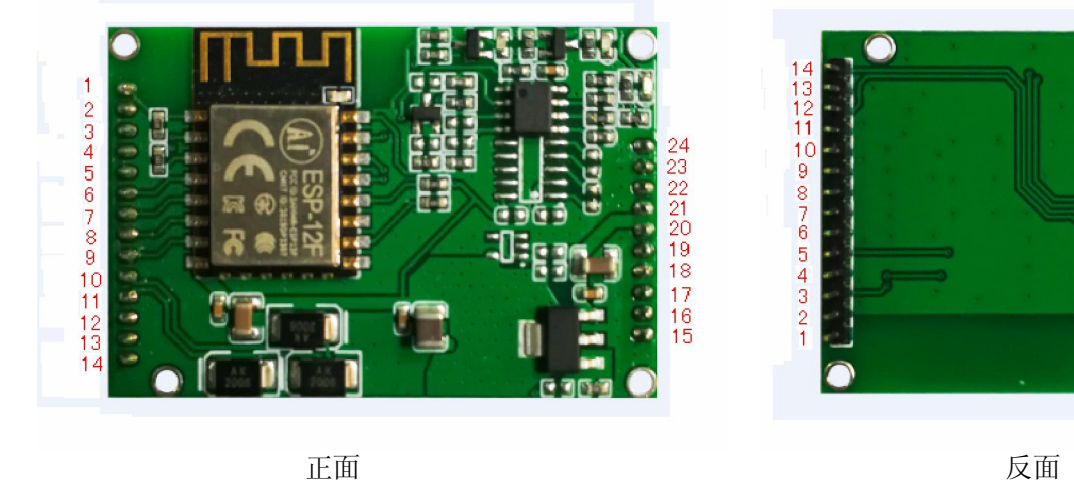

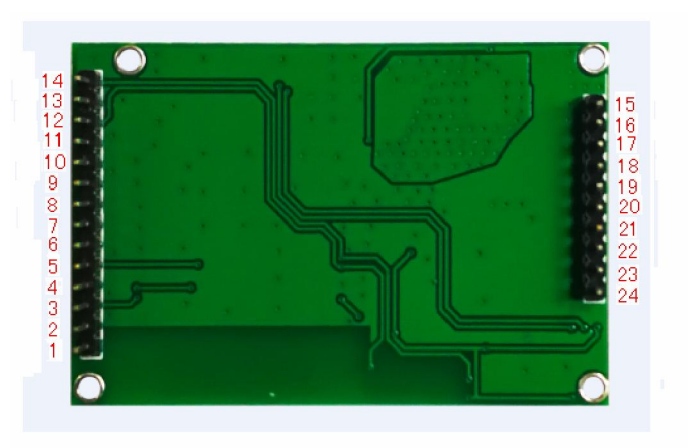

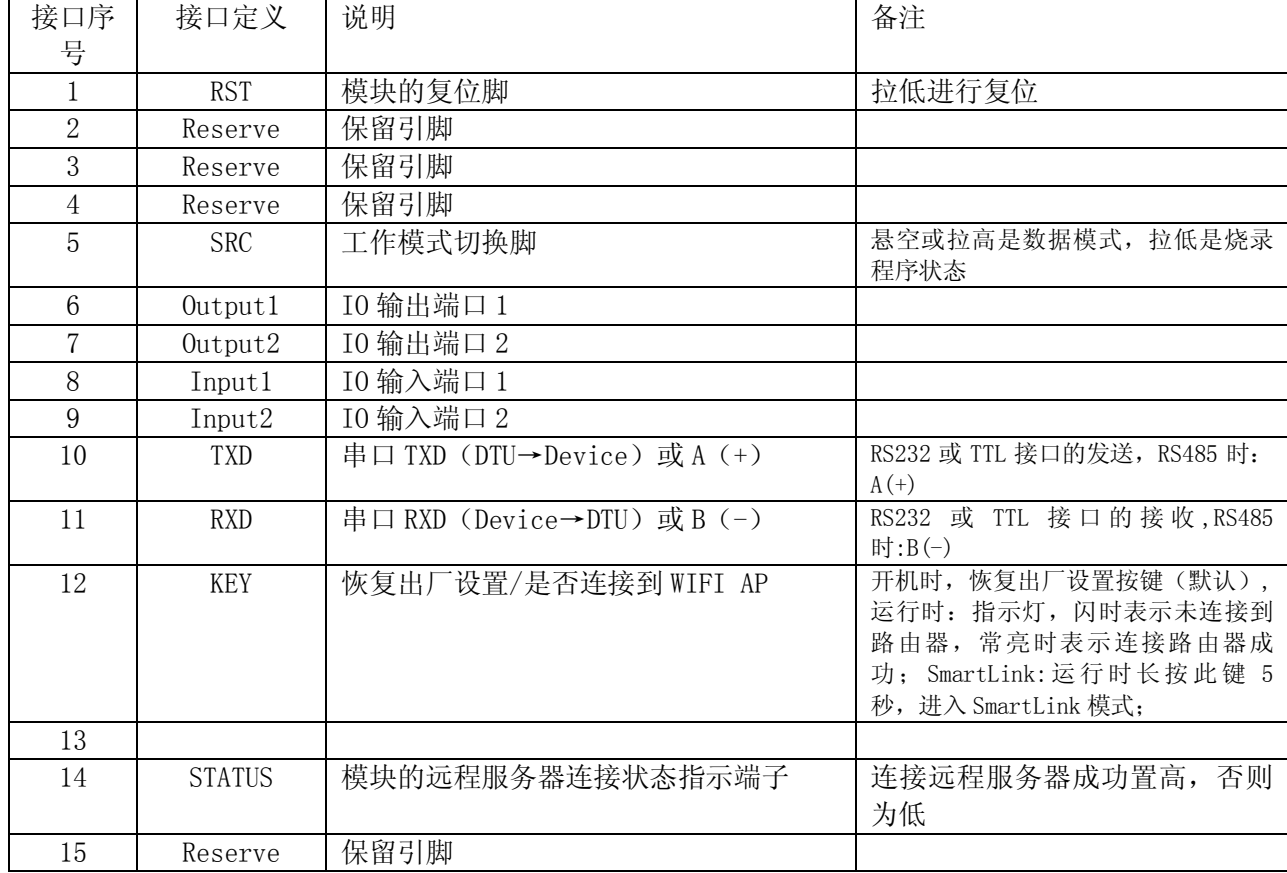

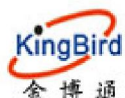

## 深圳市金博通科技有限公司 KB3077-KF WiFi 模块

Shenzhen Kingbird network technology CO.,LTD

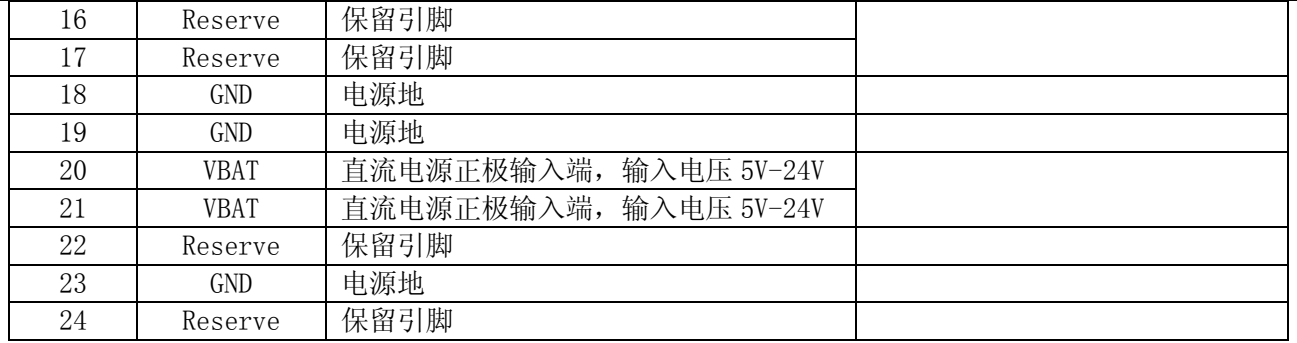

引脚说明:

RST:此端口为KB3077-KF的复位脚,用户可通过对该脚输入一个低电平来复位KB3077-KF;

 SRC:此脚为工作及程序更新切换脚,当把此脚;拉高或悬空时,表示工作在数据通信状态,当把此脚拉低 时,表示工作在程序更新状态;

Output1:IO输出端口,此IO端口为标准3.3V电平,可以用来输出高低电平;

Output2:同上;

Input1: IO输入端口,可输入标准3.3V电平,可以用来监测状态用;

Input2:同上;

 TXD:模块的串口输出,与用户的串口接收相连;波特率范围:300~115200BPS; RXD:模块的串口输入,与用户的串口输出相连;波特率范围:300~115200BPS; STATUS: 模块的状态指示, 此端口为高电平时, 表示模块已连接到远端服务器。 GND:模块地,与电源地相连;

VBAT : 系统电源正极, 此脚电压范围为: 5V至24V DC, 正常情况下;

## 15B**2.4** 电气参数

工作电压 DC 5V-24V

功耗:

下列功耗数据是基于 3.3V 的电源、25°C 的周围温度, 并使口用内部稳压器测得。

- [1] 所有测量均在没有 SAW 滤波器的情况下,于天线接口处完成。
- [2] 所有发射数据是基于 90% 的占空比,在持续发射的模式下测得的。

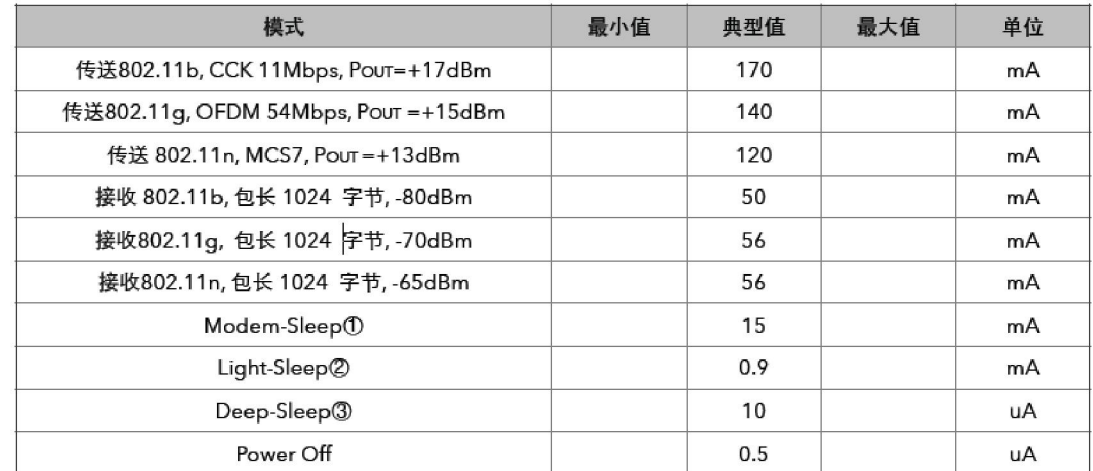

注①: Modem-Sleep 用于需要 CPU 一直 处于工作状态 如 PWM 或 I2S 应用等。在保持 WiFi 连接时, 如果没有数据传输, 可根据 802.11 标准 (如 U-APSD),关闭 WiFi Modem 电路来省电。例如,在 DTIM3

时,每 sleep 300mS,醒来 3mS 接收 AP 的 Beacon 包等,则整体平均电流约 15mA。

注②: Light-Sleep 用于 CPU 可暂停的应用, 如 WiFi 开关。在保持 WiFi 连接时, 如果没有数据传输, 可根据 802.11标准 (如

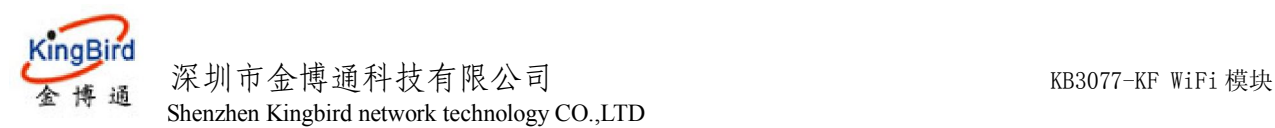

U-APSD), 关闭 WiFi Modem 电路并 暂停 CPU 来省电。例如, 在 DTIM3 时, 每 sleep 300 ms, 醒来 3ms 接收 AP 的 Beacon 包等, 则整体平均电流约 0.9mA。

注③: Deep-Sleep 不需一直保持 WiFi 连接, 很长时间才发送□一次 数据包的 应用, 如每 100 秒测量一次温度的传感器。例如, 每 300 s 醒来后需 0.3 - 1s 连上 AP 发送数据,则整体平均电流可远小于 1mA。

## **2.5** 环境参数

工作温度: -40-80℃ 工作湿度:10%-90%RH(不凝结) 存储温度:-40-85℃ 存储湿度:5%-90%RH(不凝结)

## 3.产品安装

## **3.1** 概述

KB3077-KF WiFi 模块必须正确安装方可达到设计的功能,通常设备的安装必须在金博通公司认可合格的工程 师指导下进行。

注意事项: 请不要带电安装 KB3077-KF WiFi 模块

## **3.2** 开箱

为了安全运输, KB3077-KF WiFi 模块通常需要合理的包装, 当您开箱时请保管好包装材以便日后需要转运时 使用。KB3077-KF WiFi 模块包括下列组成部分:

KB3077-KF WiFi 模块 | 1 个(根据用户订货情况包装)

开箱后清点物品数量,具体的数量根据用户订货合同包装。

## **3.3** 检查网络情况

连接好电缆并检查无误,连接天线,给 KB3077-KF 上电

红灯:上电常亮

绿灯:

未设置连接:灯灭 正在连接中:闪烁

连接上:常亮

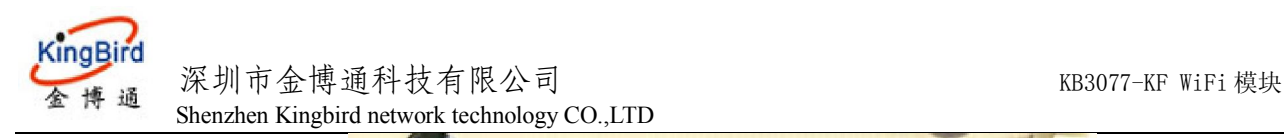

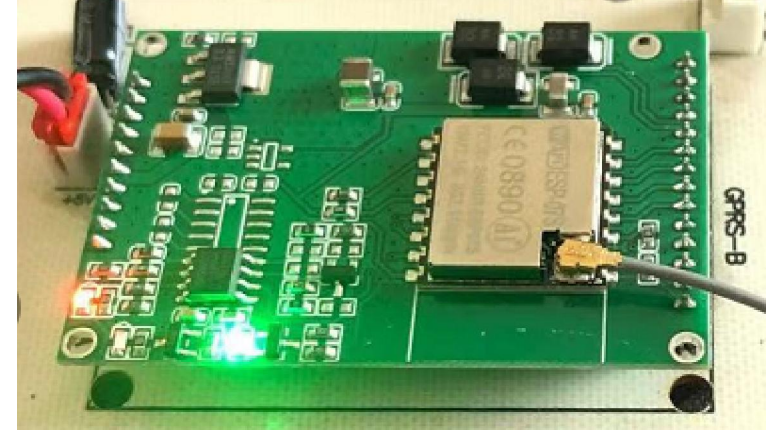

# **4. KB3077-KF** 应用指南

KB3077-KF 出厂时为缺省模式, WiFi 是处于 STATIONAP 工作模式(STATION 和 AP 同时运行), 作为 Station 的手机或 PC 机等均可以直接与其进行 WiFi 连接。WIFI 模块第一次启动后, 其 IP 为: 192.168.4.1, 网络协议为 Server 模式, 端口: 5000。用户可根据需要配置它各种工作模式。

## 4.1 手机(或 PC)与 WiFi 模块直连通讯

### 1.WiFi 模块作为 server

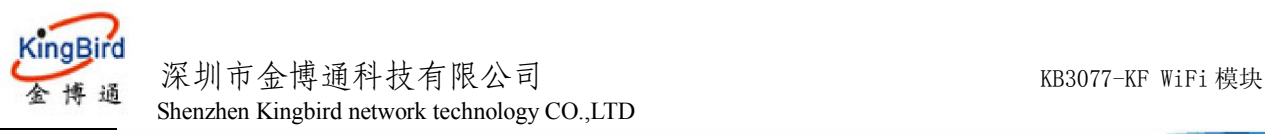

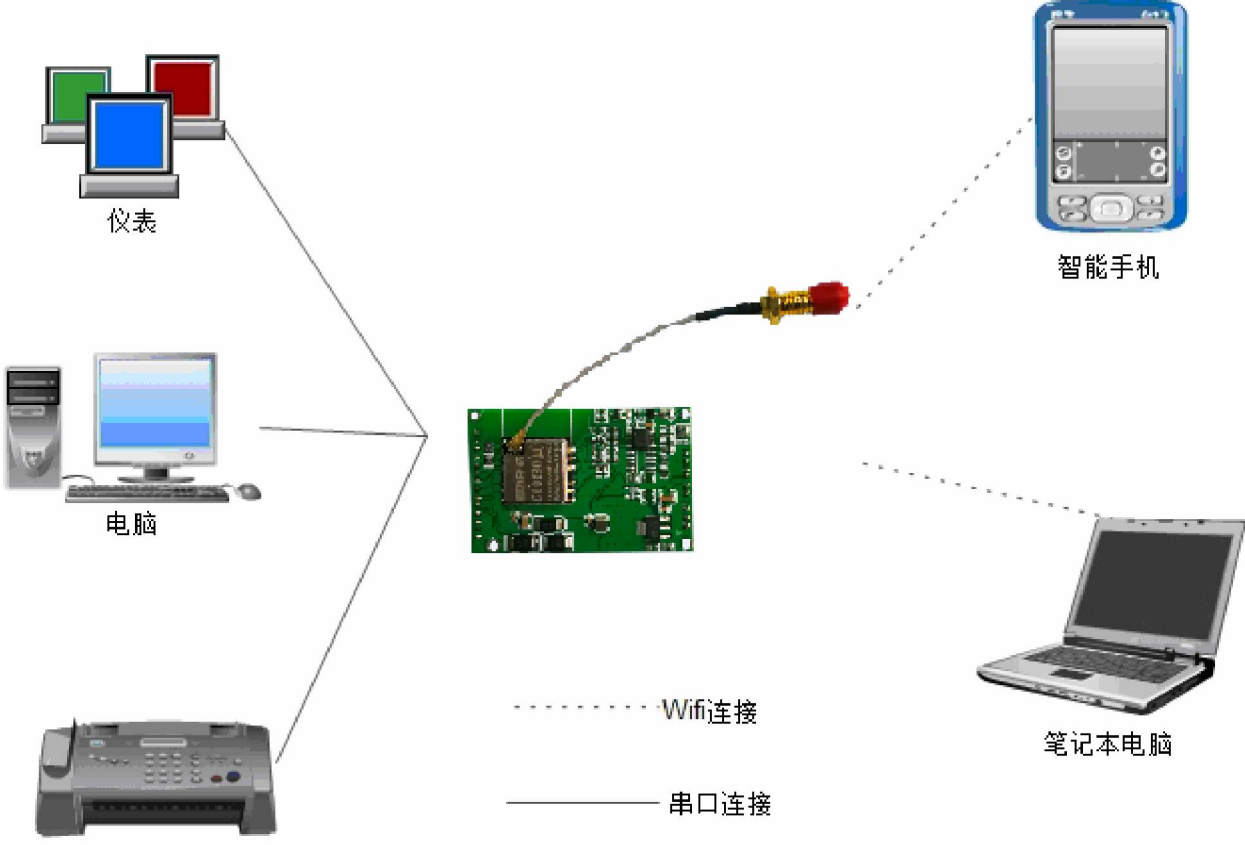

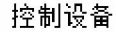

(1) 首先手机/笔记本电脑打开 WiFi 功能, 搜索到 WiFi 模块的 AP 名称(缺省为 ESP\_XXXXXX)并连接;

(2) WiFi 模块缺省模式下为 server 模式, 其 IP 为:192.168.4.1。手机与 WiFi 模块连接成功后, 就可以通过 手机中的手机 APP 或 TCP 软件与 KB3077-KF 建立 Socket 连接 (KB3077-KF 缺省端口为 5000), 连接成功 后,可进行数据的收发,发送的数据 WiFi 模块即转发至串口。此方式为手机/笔记本电脑直接与 WiFi 模块直 连。

#### 2.Wifi 模块作为 client

此种方式很少用,当手机或 PC 机连入 KB3077-KF 的 WiFi 后, 必须知道手机或 PC 机的 IP 地址, 将 Wifi 模块配成 Client 模式,并将手机或 PC 机的 IP 地址,端口等信息配置到 KB3077-KF 中, 此时手机或 PC 机的 APP 软件必须是基于 Server 模式。

## 4.2 手机(或 PC)与 WiFi 模块通过局域网通讯

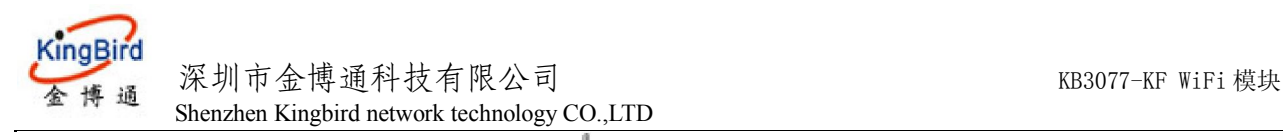

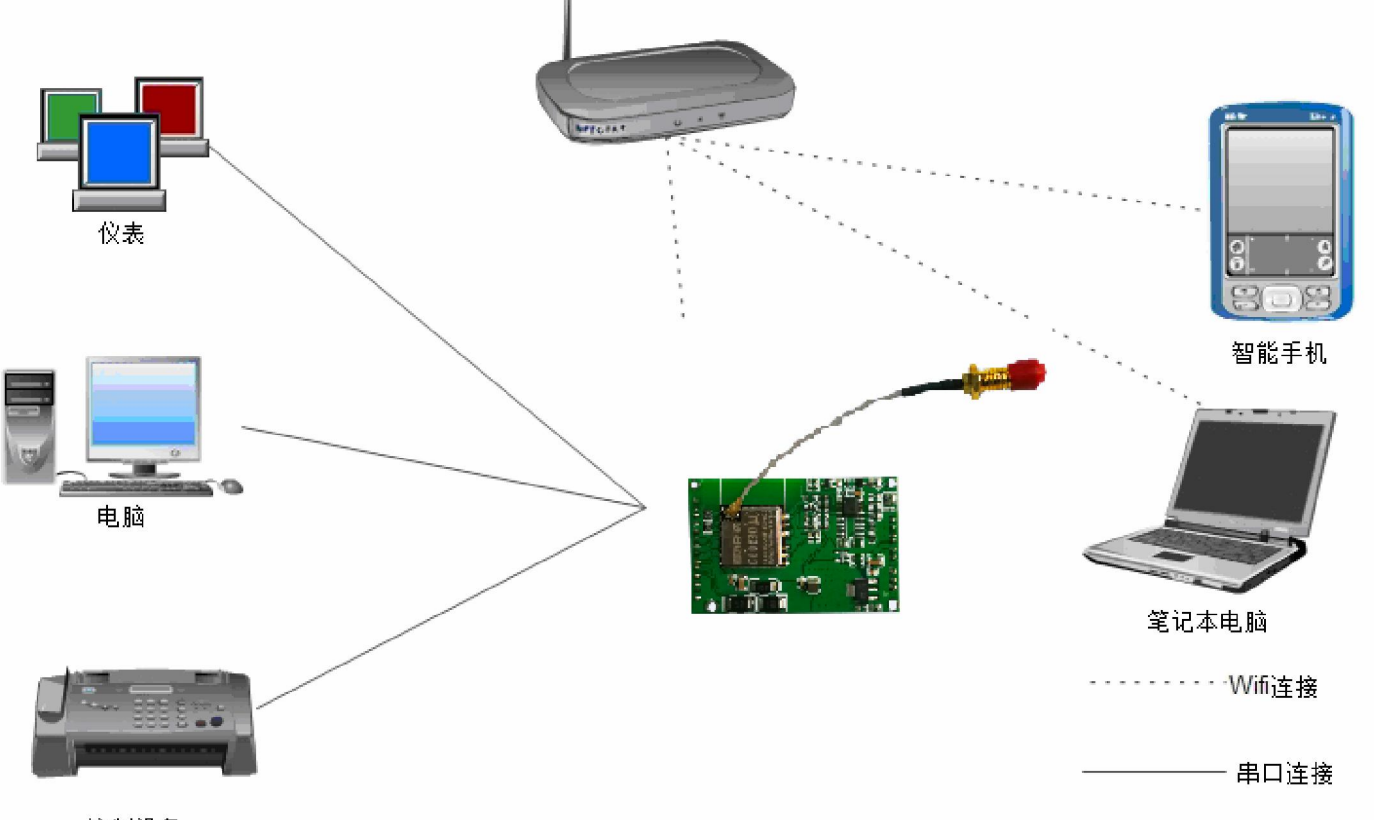

控制设备

#### **1.** WiFi 模块作为 server.

首先通过配置软件设置 Wifi 模块为 Station 或 AP+Station 模式,在网络通信配置中设定远程服务器 IP 和端 口, 在 Station 中配置 WiFi SSID 和 WiFi 密码, 配置这些参数后, 配置软件右侧即会出现"配置成功!", 当 出现"GOT IP"时,模块已成功连接上热点,此时可通过配置软件搜索模块信息,亦可通过在配置软件"命 令与开关配置"界面,通过获取 Station IP 按钮获取当前模块的 IP 地址;

用户也可以通过其他方式获取同一局域网内的 WiFi 模块的 IP 和 ID

(A)手机搜索 WiFi 路由器热点,并连接,加入到路由器同一网络;

(B)模块通过广播(目标固定为 UDP 端口 6999)将模块 IP 地址和模块 ID 广播到局域网内;手机或其他终端设 备通过监听 6999 端口获取模块 IP 地址和 ID;

UDP 发送广播格式: REQUEST DEVICE DISCOVERY

用户就通过返回的套接字的 IP 就知道某个 ID 的 WiFi 模块的 IP 地址。其中:XXXXXXXXXXX 为该模块 的 Device ID 号。

获取模块的 IP 后,手机或其他网络设备即可与 WiFi 模块建立 socket 连接。

#### 2.WiFi 模块作为 Client

此种方式也使用较少,通常用于 PC 机在局域网内 IP 固定情况下。

手机(或 PC)搜索 WiFi 路由器热点,并连接,加入到路由器同一网络,通过路由器查询到分配到手机被 分配到的 IP, 若是 PC, 则可以设定其 IP 或杳询其分配的 IP;

手机(或 PC)打开相应的 APP,软件基于 Server 模式,并设定相应的端口;

Wifi 模块为 Station 或 AP+Station 模式, 启用远程连接(默认启用)同时设定其远程服务器 IP 与端口(即 上一步手机或 PC 的 IP 与端口), 以及搜索周围的 WiFi 的路由器的热点 SSID, 并选定该热点, 输入其 WiFi 密码, 选择相应的加密方式, 配置这些参数后, WiFi 模块会自动与路由器建立连接, 并接入到路由

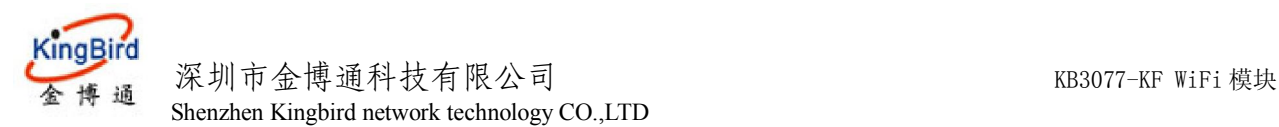

器的同一局域网;

WiFi 模块即可与手机或 PC 建立 socket 连接,并进行通讯。

## 4.3 手机(或 PC)与 WiFi 模块互联网通讯

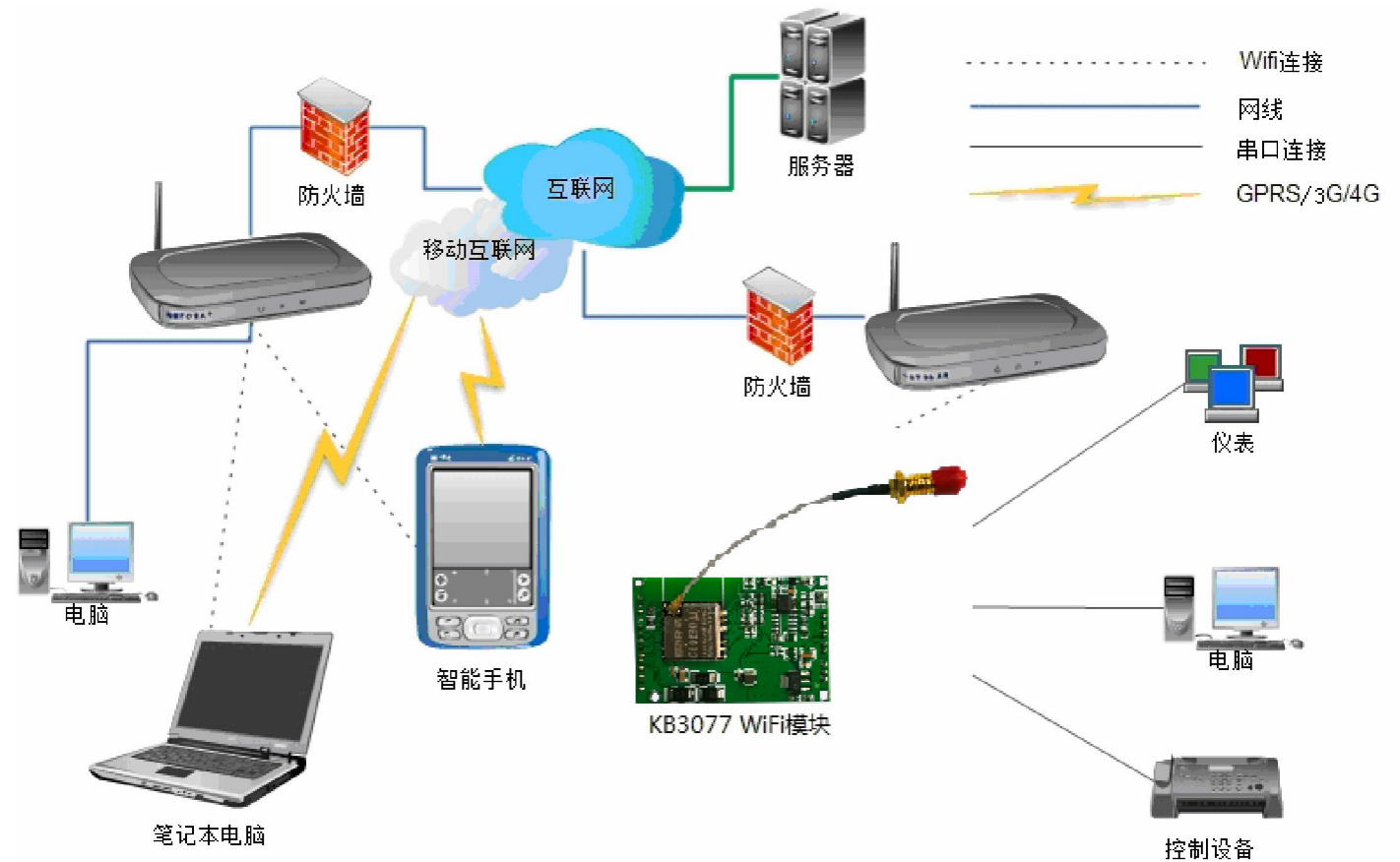

模块为 Station 或 AP+Station 模式, 启用远程连接(默认启用), 同时设定其远程服务器 IP 与端口, 数据 包格式,设备 ID 以及心跳周期,设定好路由器 ID 和密码,配置这些参数后, WiFi 模块会自动与路由器建立 连接,并接入到路由器的同一局域网,同时与设定的互联网中的服务器建立 Socket 连接,连接路由器成功 后,可通过配置软件在"命令与开关界面"查询模块连接路由器以及远程服务器的状态;

手机通过 Wifi 或 3G/4G 网络连入互联网后,手机的 APP 软件与服务器建立 socket 连接,手机采用相应的 通讯协议与服务器之间进行通讯,服务器将其数据转发至相应的 WIFI 模块。

注意: 我公司提供相应的服务器平台,若用户需要互联网通讯,可直接使用我公司平台。后期上项目时,用 户可自己开发服务器平台软件,若仍需我公司的服务器平台,可联系我公司销售人员。

## 4.4 手机与 WiFi 模块进行局域网、互联网同时通讯

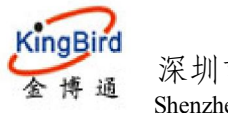

深圳市金博通科技有限公司 KB3077-KF WiFi 模块 Shenzhen Kingbird network technology CO.,LTD

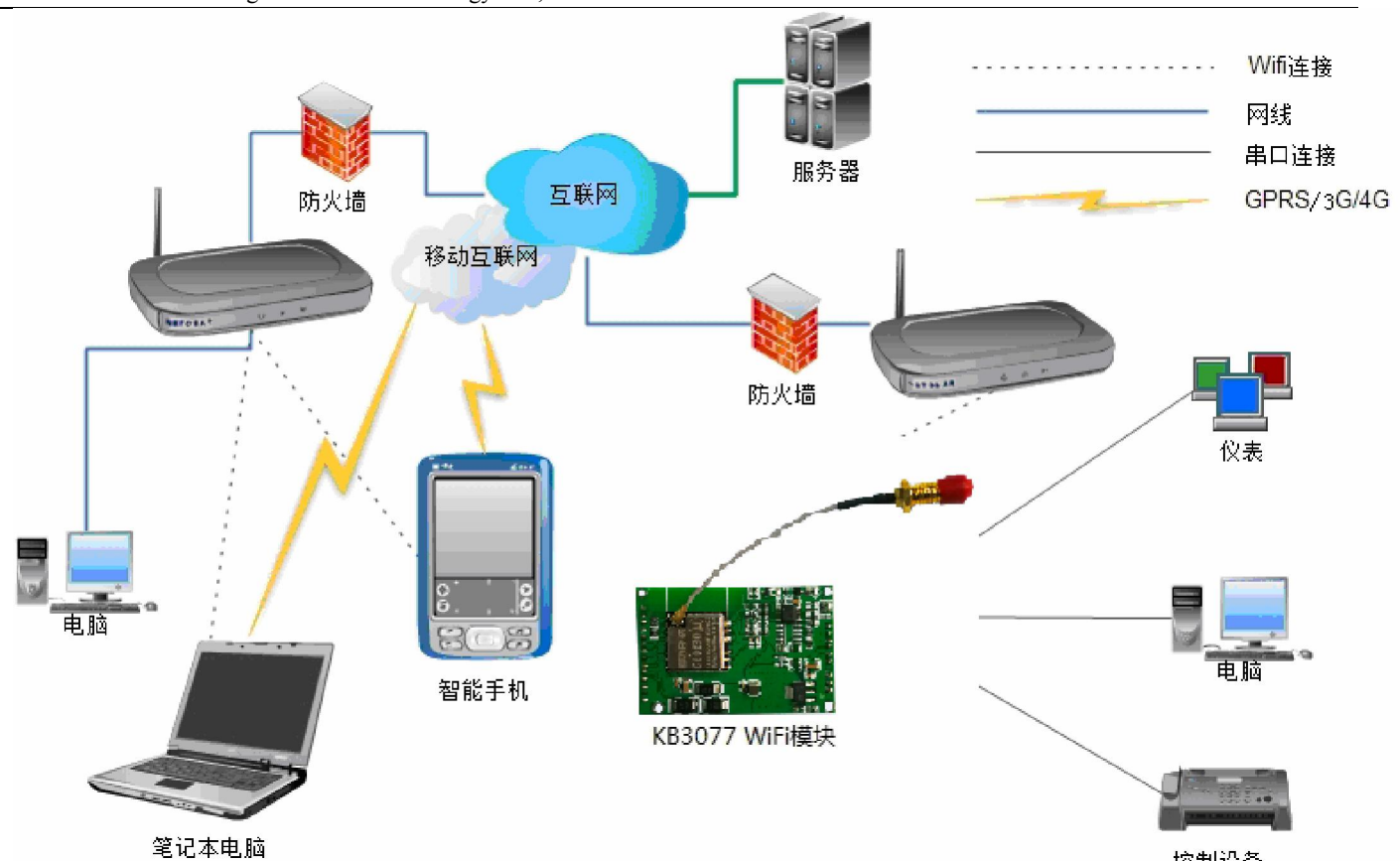

 模块为 AP+Station 模式,启用远程连接(默认启用),同时设定其远程服务器 IP 与端口,数据包格式,设备 ID 以及心跳周期, 设定好路由器 ID 和密码, 配置这些参数后, WiFi 模块会自动与路由器建立连接, 并接入到路由 器的同一局域网,同时与设定的互联网中的服务器建立 Socket 连接,连接路由器成功后,可通过配置软件在"命 令与开关界面"查询模块连接路由器以及远程服务器的状态;

局域网通讯: 手机搜索 WiFi 路由器热点, 并连接, 加入到路由器同一网络, 手机打开相应的 APP, 软件基于 Client 模式, 通过发送广播搜索指令(目标固定为 UDP 端口 6999), WiFi 模块会返回其 ID 与 IP 等信息, 手机 APP 获取了 WiFi 模块的 IP 后, 与该 IP 和 TCP 的 5000 端口建立 Socket 连接并进行通讯。

互联网通讯:若手机远离局域网,手机仍需要与 WiFi 模块通讯时,手机通过 Wifi 或 3G/4G 网络连入互联网 后, 手机的 APP 软件与服务器建立 socket 连接, 手机采用相应的通讯协议与服务器之间进行通讯, 服务器将其数 据转发至相应的 WIFI 模块。

注意:我公司提供相应的服务器平台,若用户需要互联网通讯,可直接使用我公司平台。后期上项目时,用 户可自己开发服务器平台软件,若仍需我公司的服务器平台,可联系我公司销售人员。

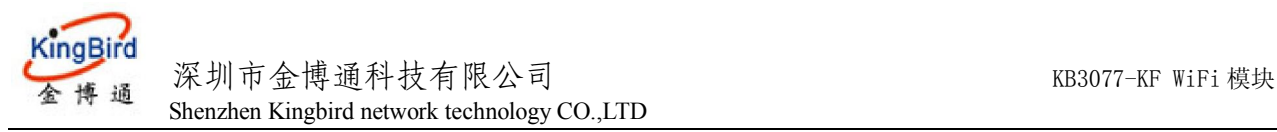

○ 互联网 IP 116, 204, 66, 227

## **5**.**PC** 端配置 **WiFi** 模块参数

KB3077-KF 的配置参数基本方式包括 3 种: 串口配置、局域网和互联网(服务器)配置。

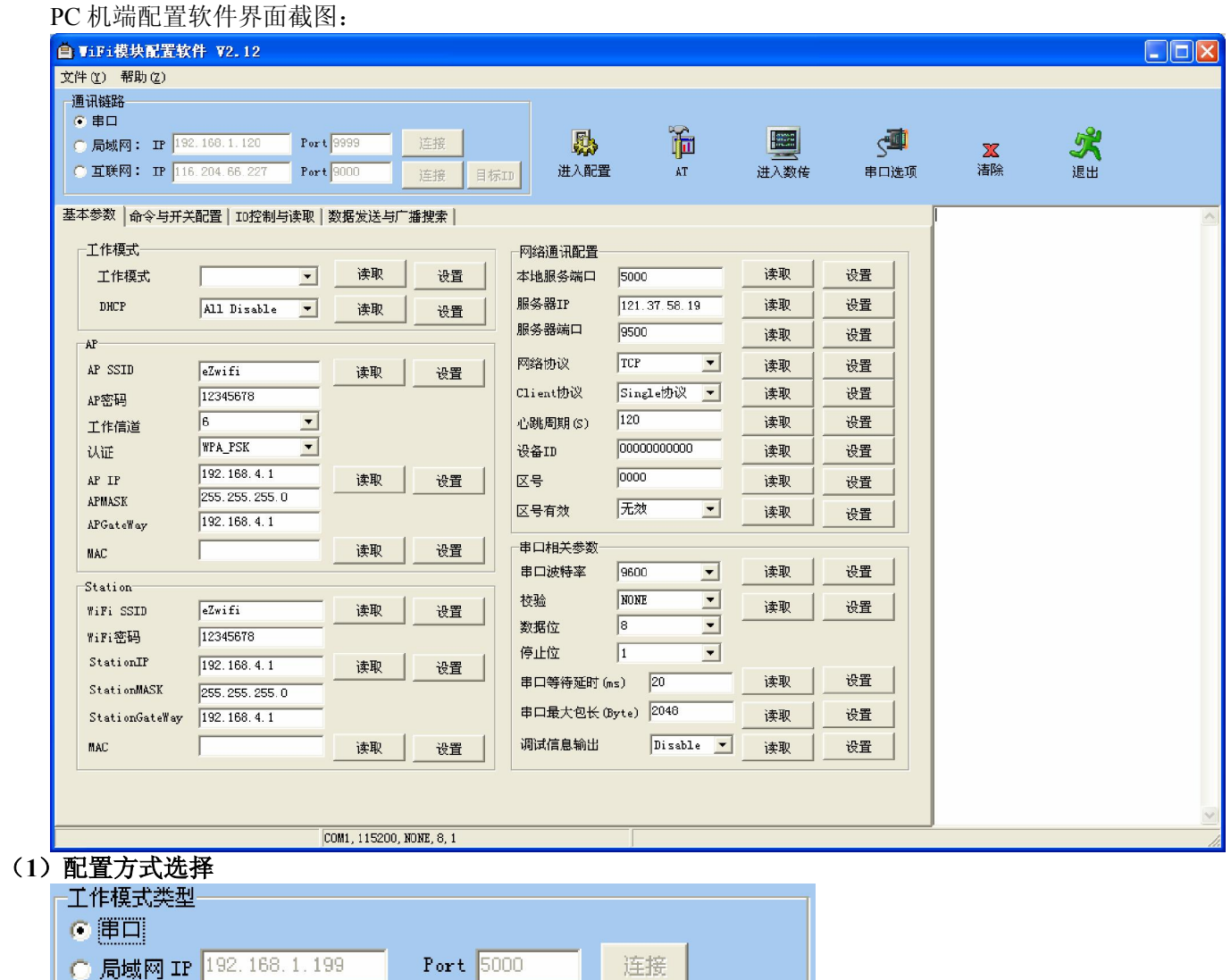

串口配置: 将 WIFI 模块的串口连接到 PC 机, 并打开相应的串口, 缺省为 115200bps。若不知模块波特率, 可 以按复位键进行复位,复位后其波特率为 115200bps。

连接

目标ID

Port 7890

局域网配置: 当 KB3077-KF 连入局域网后, 必须先输入模块的 IP 以及端口, 端口缺省为 5000, 若不知其 IP,可通过发送广播搜索指令获取其 IP 地址。

互联网配置: 当 KB3077-KF 在 Station-AP 工作模式, 通过无线路由器连接到服务器时, 可以采用互联网方式 来远程配参数。必须先填上远程服务器的 IP 与端口,以及目标 WIFI 模块的 ID 等信息。

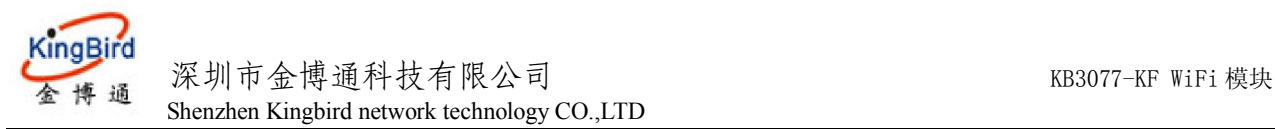

#### (**2**)基本参数说明:

### 工作模式:

### 工作模式:

AP:作为 WiFi 热点; Station:作为 WiFi 客户端; AP+Station: WiFi 热点和客户端共存状态

#### **DHCP**:

All Disable: AP 和 Station 同时禁用 DHCP: STA Enable: Station 启用 DHCP: AP Enable: AP 启用 DHCP: All Enable: AP 和 Station 同时启用 DHCP

#### **AP** 参数:

AP SSID: 模块作为热点时的名称; AP 密码: 模块作为热点时的密码; 工作信道: 模块作为热点时的信道, Station 和 AP+Station 模式时此参数无效; 认证: 模块作为 AP 时的加密方式; **AP IP**:模块作为热点时的 IP; **AP Mask**:模块作为热点时的子网掩码; AP Getaway: 模块作为热点时的网关 IP; **MAC**:模块作为 AP 时的硬件地址;

#### **Station** 参数:

Station SSID: 模块作为客户端时去连接的热点的名称; **Station** 密码:模块作为客户端时去连接的热点的密码; **Station IP**:模块作为客户端时的 IP; **Station Mask**:模块作为客户端时的子网掩码; **Station Getaway**:模块作为客户端时的网关 IP; **MAC**:模块作为客户端时的硬件地址;

#### 网络通信参数:

本地服务端口: 模块在网络通信中作为服务器端(Server)时所开放的本地端口, 默认 5000; 服务器 IP: 模块在网络通信中作为客户端(Client)时,服务器端(Server)的 IP; 服务器端口: 模块在网络通信中作为客户端(Client)时,服务器端(Server)的服务端口; **Client** 协议:模块在网络通信中作为客户端(Client)时的数据传输协议; Single 协议:深圳金博通默认通信协议,用于维持模块与服务器之间的长连接与通信安全; 透明: 无协议透明传输 心跳周期: 模块在网络通信中作为客户端(Client)时的心跳周期,用于 single 协议: 设备 ID: 模块在网络通信中作为客户端(Client)时的 ID,用于 single 协议; 区号: 模块在网络通信中作为客户端(Client)时的区号,用于 single 协议; 区号有效: 模块在网络通信中作为客户端(Client)时的区号是否启用,用于 single 协议;

#### 串口相关参数:

串口波特率: 模块串口工作的波特率, 默认 115200; 串口数据位: 模块串口工作的数据位, 默认为 8: 串口停止位: 模块串口工作的停止位, 默认为 1; 串口等待延时: 串口延时, 默认 10ms, 用户使用波特率较小时, 请增加此值; 串口最大包长:串口组包时最大包长,默认 2048;

KingBird 深圳市金博通科技有限公司 KB3077-KF WiFi 模块 福 Shenzhen Kingbird network technology CO.,LTD

调试信息输出;调试信息开关,默认关闭,不输出调试信息;

#### (**3**)命令与通讯开关说明:

#### 基本操作:

查询接入设备:查询模块作为 AP 时返回已接入的客户端 IP 和 MAC 地址; 搜索 **AP**:查询返回周围可用热点信息; 服务器连接状态: 查询返回模块连接远程服务器的状态; **WiFi** 连接状态:查询模块作为客户端时连接热点的状态; 查询 **Station IP**:查询模块作为客户端时连接热点后,热点分配给模块的 IP;

#### 通讯开关:

远程连接开关: 配置是否连接远程服务器, 默认开启, 关闭后不连接远程服务器; 网络数据开关: 配置是否开启透传端口, 默认开启, 关闭后透传端口关闭: 网络配置开关:配置是否开启网络配置端口,默认开启,关闭后无法通过网络进行参数配置; 服务超时时间: 客户端连接模块切无数据传输时间超过此时间, 模块将自动断开连接, 默认 600s; 配置连接最大数:同时可对模块进行网络配置的客户端连接数量,默认为 1; 数传端口最大数:数传时最大连接数量;

#### 系统操作:

系统重启, 配置参数生效;

恢复出厂参数:恢复出厂默认参数;

查询可用内存:查询可用内存大小;

进入 **SmartLink**:进入 SmartLink 配置状态,进入后可用手机 APP 一键配置模块连接的热点;

## **5.1** 串口配置

### **5.1.1** 进入配置

打开对应串口,点击进入配置按钮,成功则提示:

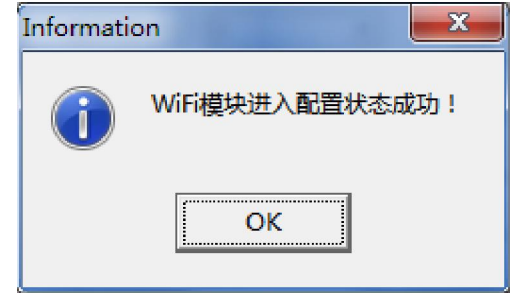

#### **5.1.2** 读取参数

成功进入配置状态后,点击对应的读取按钮,即可返回对应的参数值:

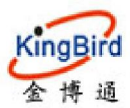

#### 深圳市金博通科技有限公司 KB3077-KF WiFi 模块  $\sum_{k=1}^{\infty}$  Kingbird network technology CO. LTD

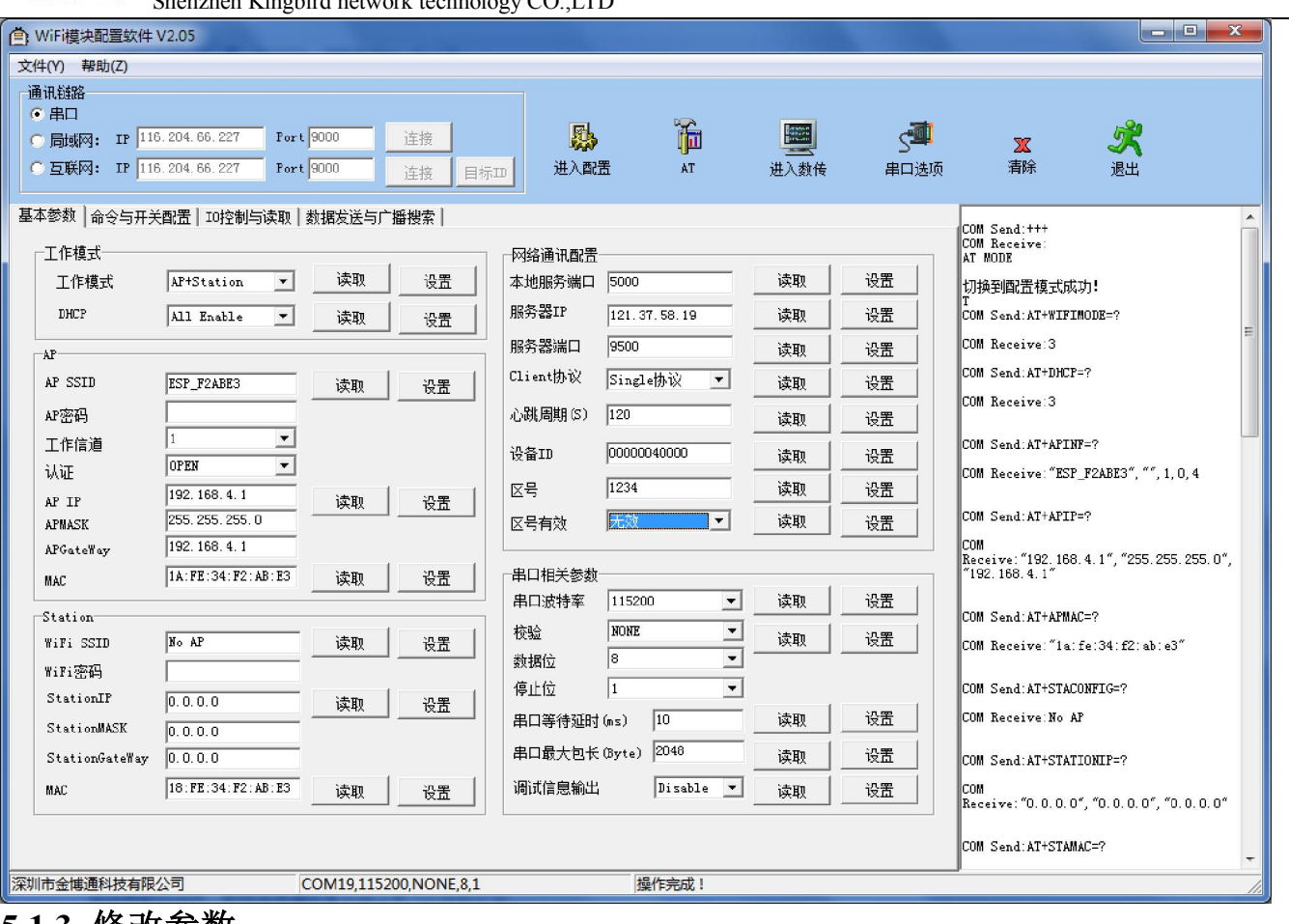

## **5.1.3** 修改参数

按需要修改参数,修改完成后点击对应的设置按钮即可;

## **5.1.4** 保存修改

修改参数完成后,模块会自动保存。模块重启后参数生效。

## **5.2** 网络配置

## **5.2.1** 局域网搜索模块

点击标签切换软件界面至数据发送与广播搜索,点击搜索,即可获取局域网内的模块 ID 与其 IP

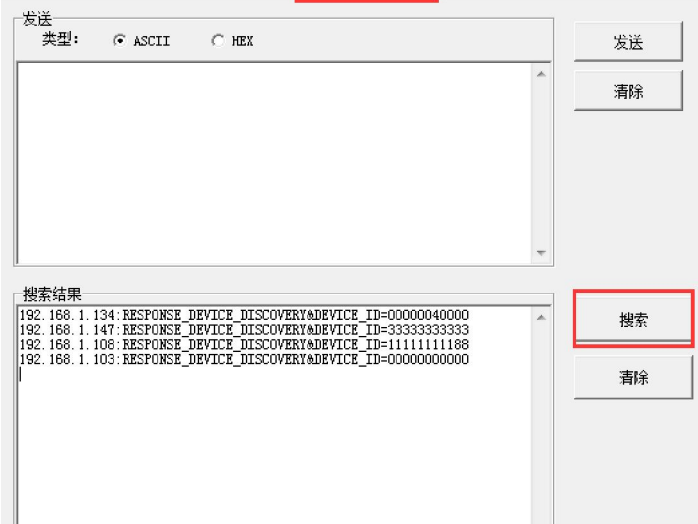

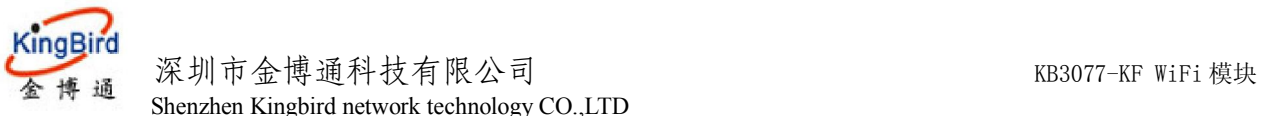

Shenzhen Kingbird network technology CO.,LTD

## **5.2.2** 连接模块

选中局域网 IP 模式, 输入正确的 IP 和端口(配置端口固定为 9999), 点击连接, 连接成功后下方的状态栏会 提示连接成功,此时即可直接对模块进行配置,界面如下图所示:

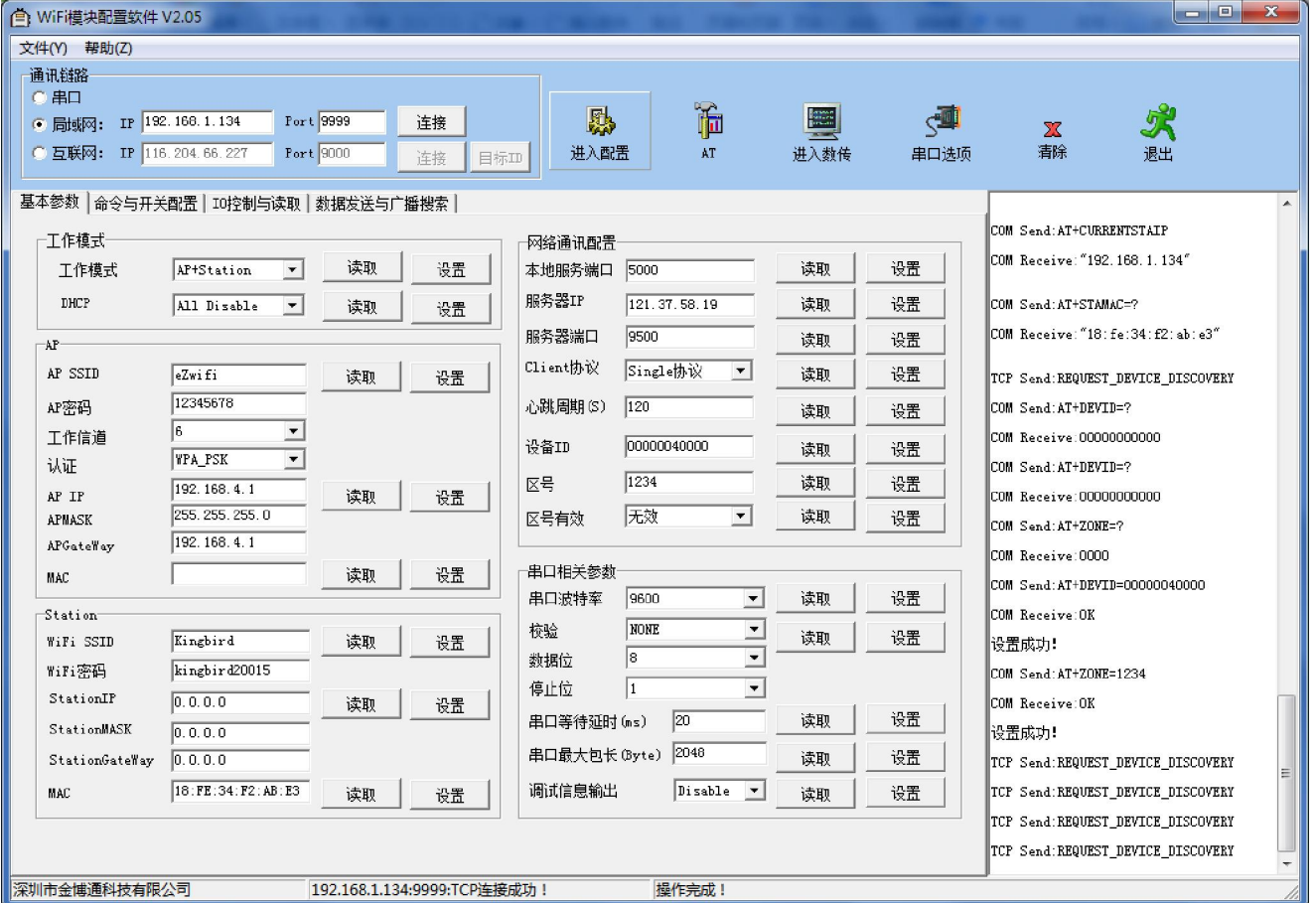

#### 5.2.3 读取参数

点击读取参数,读取成功后对应参数自动列出(与串口配置时相同);

#### **5.2.4** 修改参数

按需要修改单项参数,修改完成后点击对应的设置按钮;

#### **5.2.5** 保存修改

修改参数完成后,重启模块使设置过的参数生效。

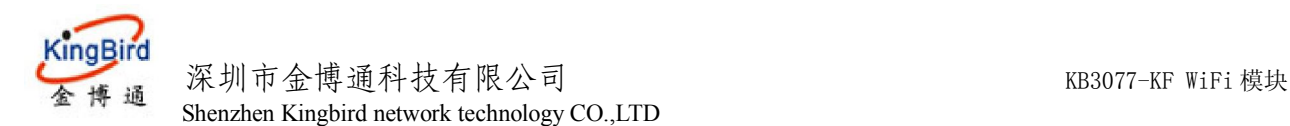

## 5.3 互联网修改参数

## **5.3.1** 配置目标 **ID**

选择互联网 IP,输入正确的 IP 和密码,点击目标 id, 即可在弹出的界面中修改目标 id 为我们需要修改的 id

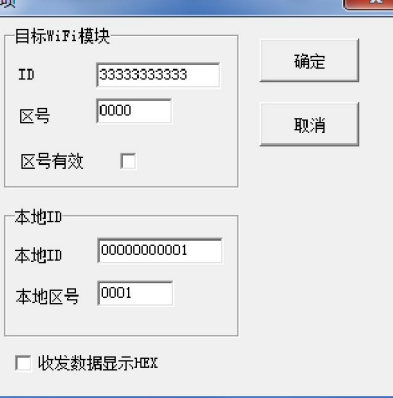

## **5.3.2** 连接模块,进入配置状态

点击连接,即可连接远程服务器,成功后下方状态栏显示提示信息,模块进入配置状态;

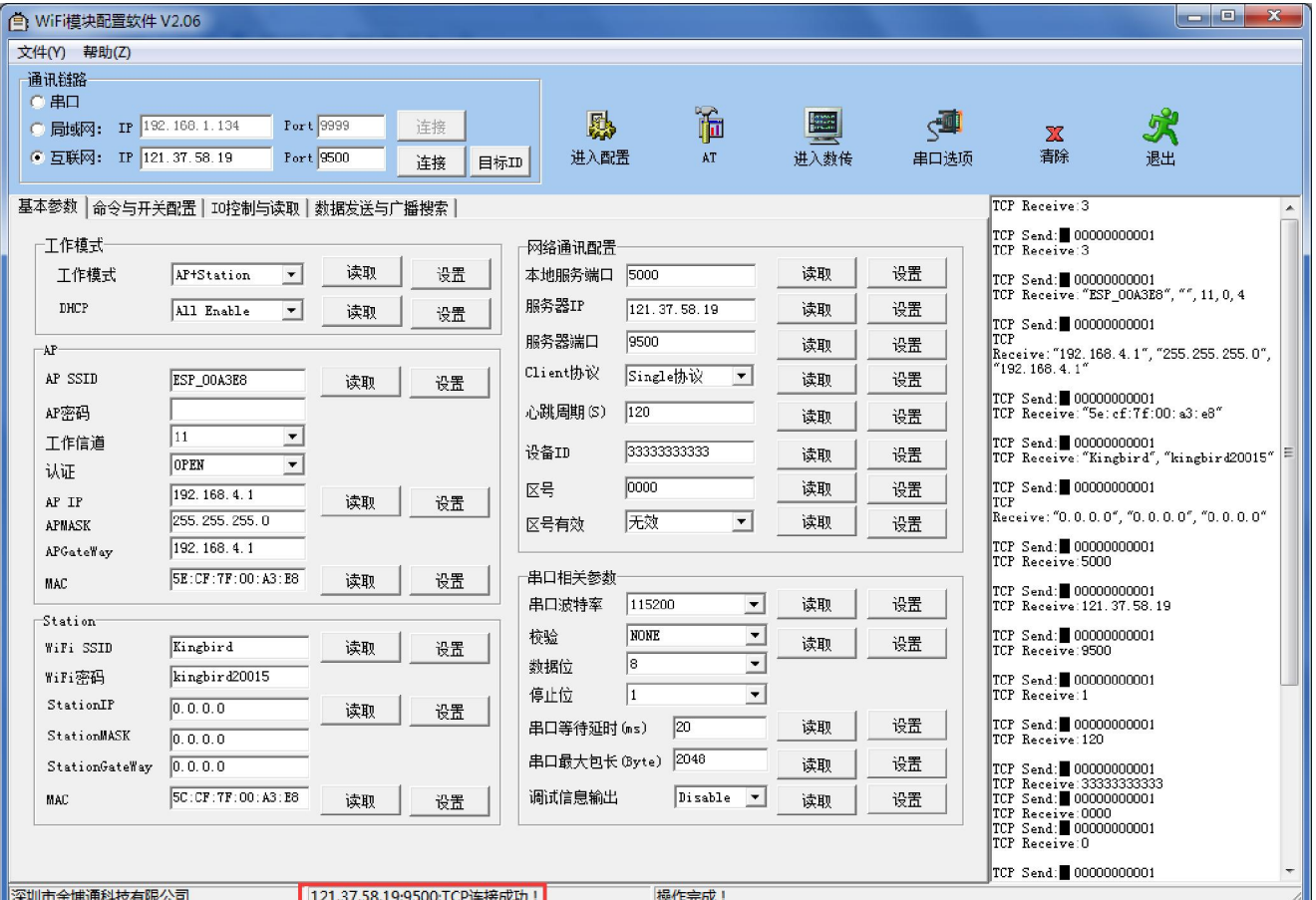

#### **5.3.3** 读取参数

点击读取参数,读取成功后对应参数自动列出(与串口配置时相同);

#### **5.3.4** 修改参数

按需要修改单项参数,修改完成后点击对应的设置按钮;

### **5.3.5** 保存修改

修改参数完成后,重启使设置过的参数生效。

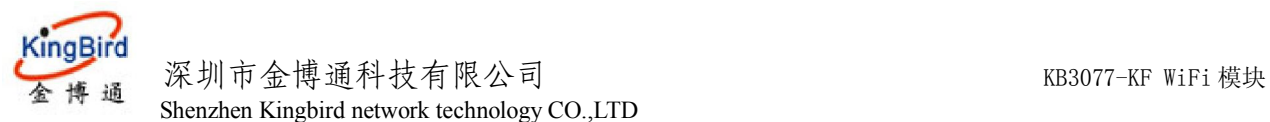

## 6.IO 控制与读取

进入 IO 控制与读取界面, 点击对应的"读取"按钮即可获得对应的 IO 口状态, 同时右方信息栏显示读取 IO 口状 态成功;

#### 模块重启后 IO 恢复为默认状态(高电平)。

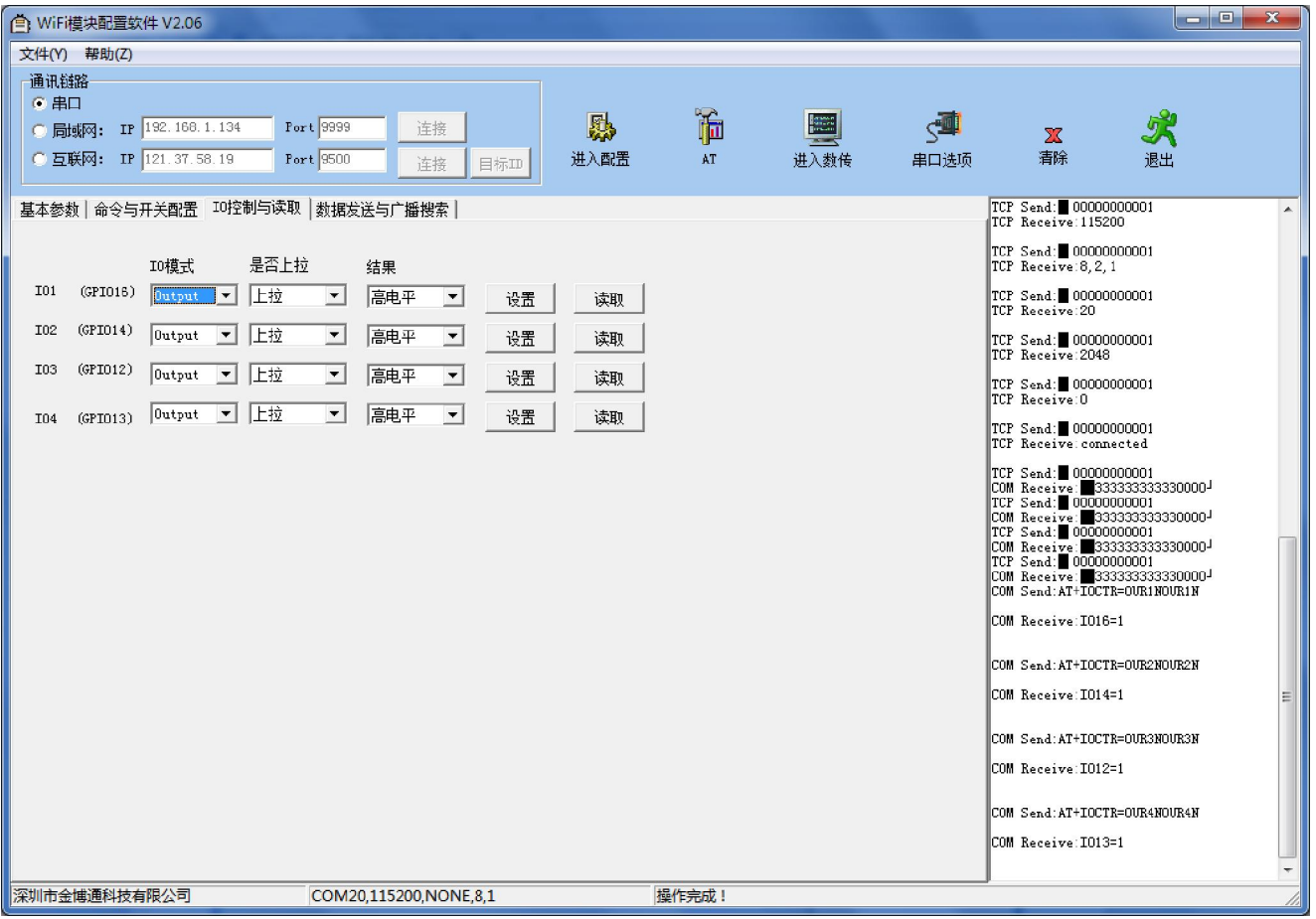

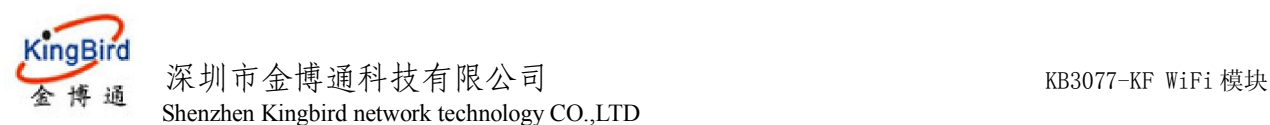

## 7.广播搜索与数据发送

点击广播搜索和数据发送标签即可进行局域网内模块的搜索;同时可与连接上的局域网或互联网设 备进行数据通信

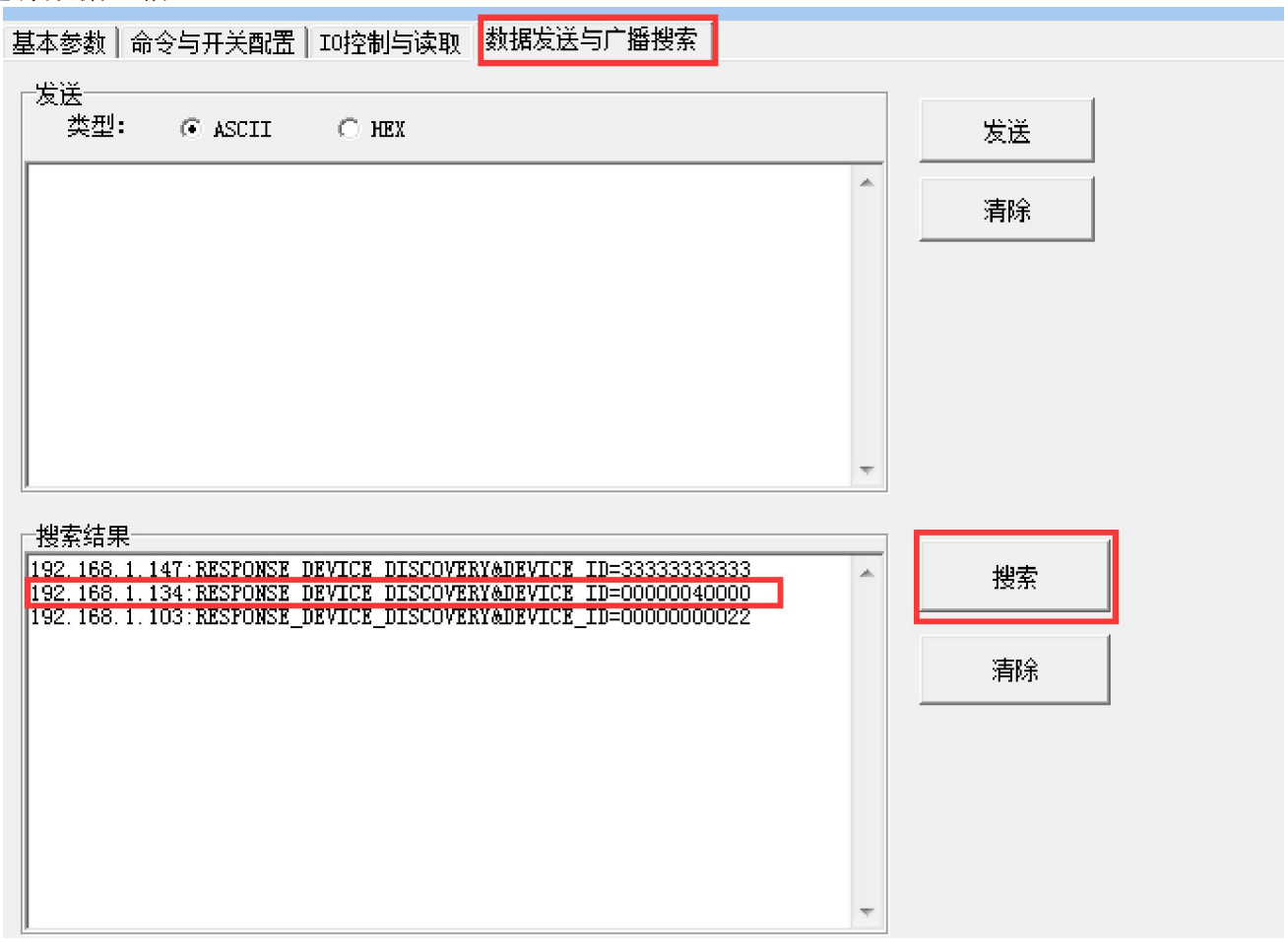

## **6**.手机 **APP** 端配置 **WiFi** 模块参数

我公司也提供安卓手机端 APP 配置工具,安装程序名为: wifisetting.apk, 用户可安装至自己的安卓手机中。

#### 6.1 局域网配置

当手机直接连接 KB3077-KF 的 WIFI 热点后, 或者 KB3077-KF 连入一个 WIFI 路由器, 而手机也连入该 WIFI 路由 器的热点后,均可通过局域网方式来对 KB3077-KF 进行配置。

1. 启动软件后,单击界面左下角的"局域网通讯",进入局域网搜索界面,点击右上角"搜索设备",软件即搜 索网络中的所有的 KB3077-KF WIFI 模块,成功搜索到到后,即在界面上显示出该 WIFI 模块的 ID 号和 IP 地址,如 下图:

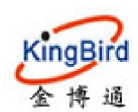

#### 深圳市金博通科技有限公司 KB3077-KF WiFi 模块 Shenzhen Kingbird network technology CO.,LTD

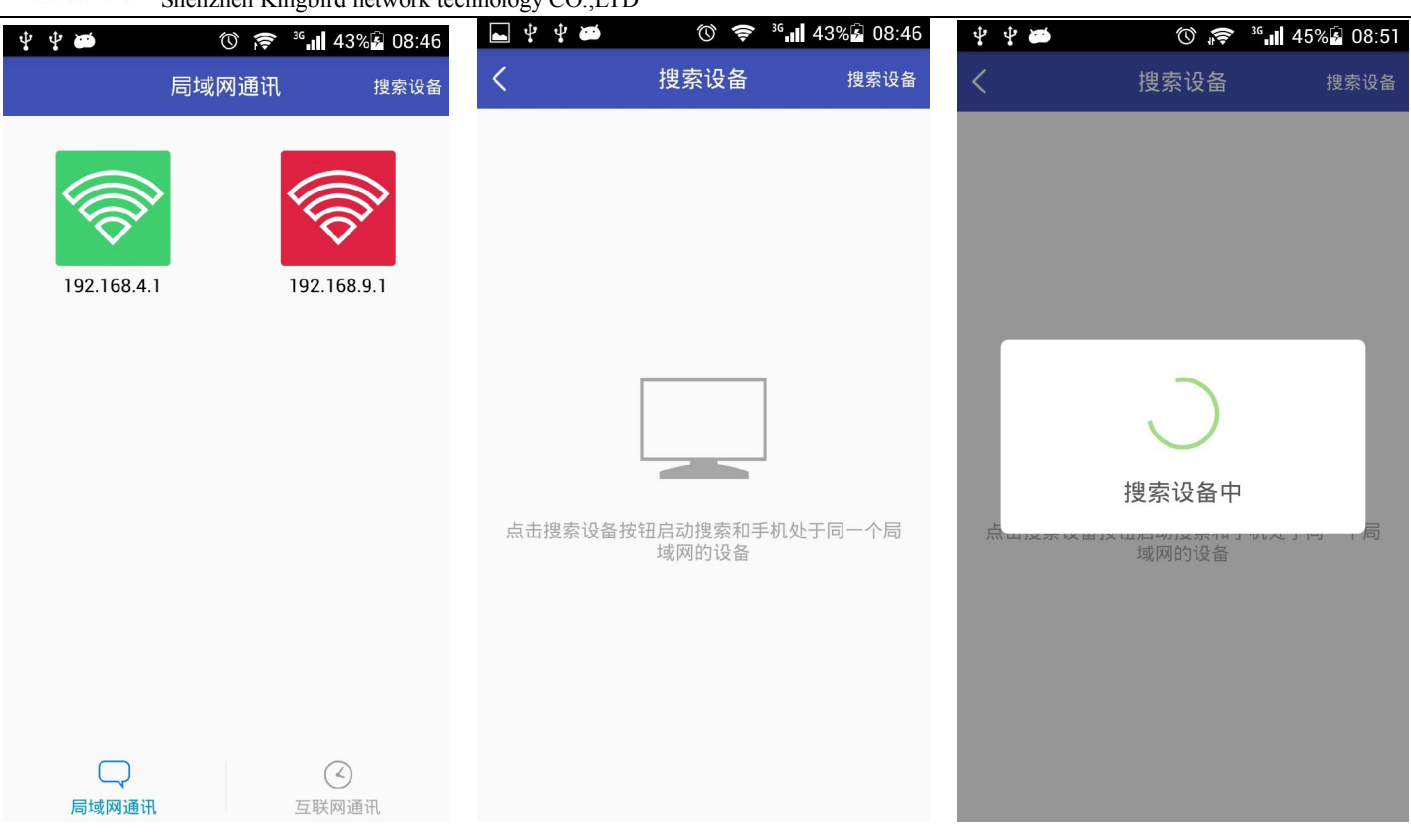

2. 点击右侧的 ⊗按钮, 即将其添加至界面中, 在界面中选择该 WIFI 模块的列表, 进入其配置界面, 从而可以 进行配置其参数。如下图:

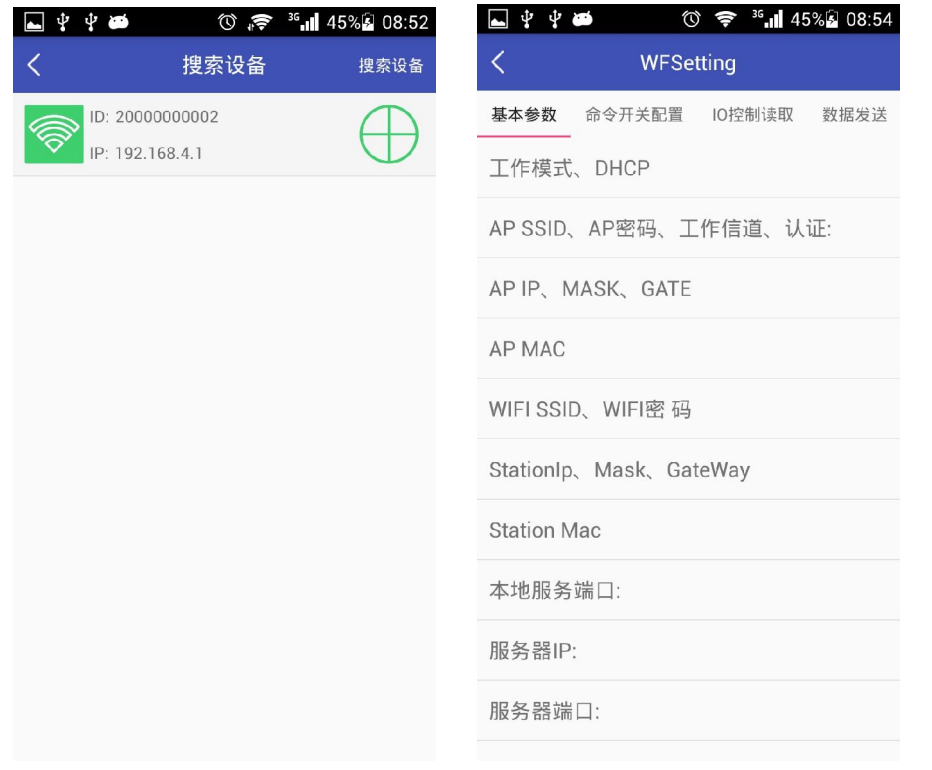

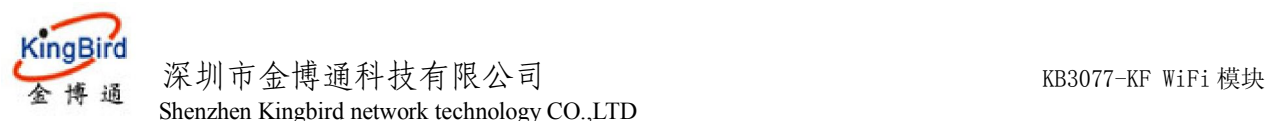

Shenzhen Kingbird network technology CO.,LTD

#### 6.2 互联网配置

互联网配置首先 WIFI 模块是已连入到互联网中的服务器上,

1. 启动软件后,单击界面左下角的"互联网通讯",进入互联网配置界面,如下图:

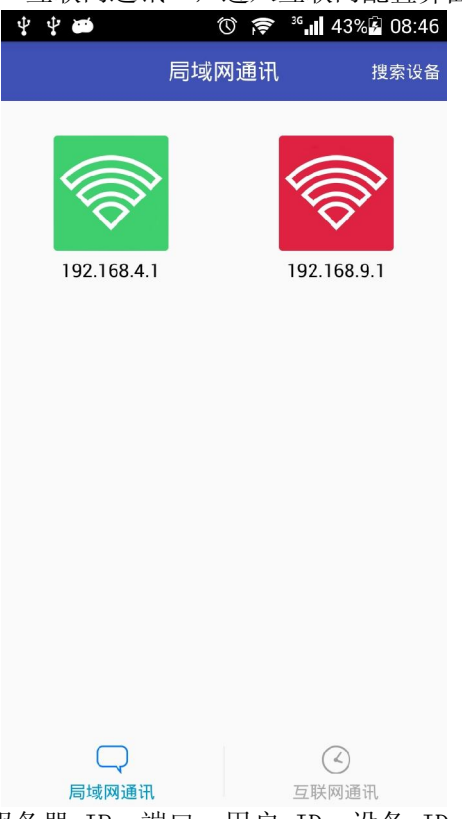

لك التي التي التي التي التي ين التي ين التي ين التي ين التي ين التي ين التي ين التي ين التي ين التي ين التي ين<br>2. 在互联网配置界面,分别输入:服务器 IP,端口,用户 ID,设备 ID,区号等信息,点击"测试连接",测 试连接成功,再点击"完成添加";

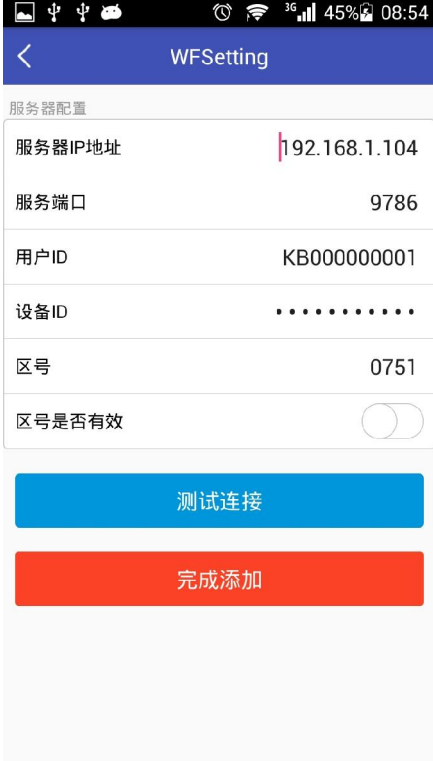

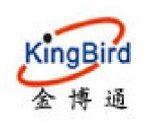

深圳市金博通科技有限公司 KB3077-KF WiFi 模块 Shenzhen Kingbird network technology CO.,LTD

3.进入其配置界面,从而可以进行配置其参数。如下图:

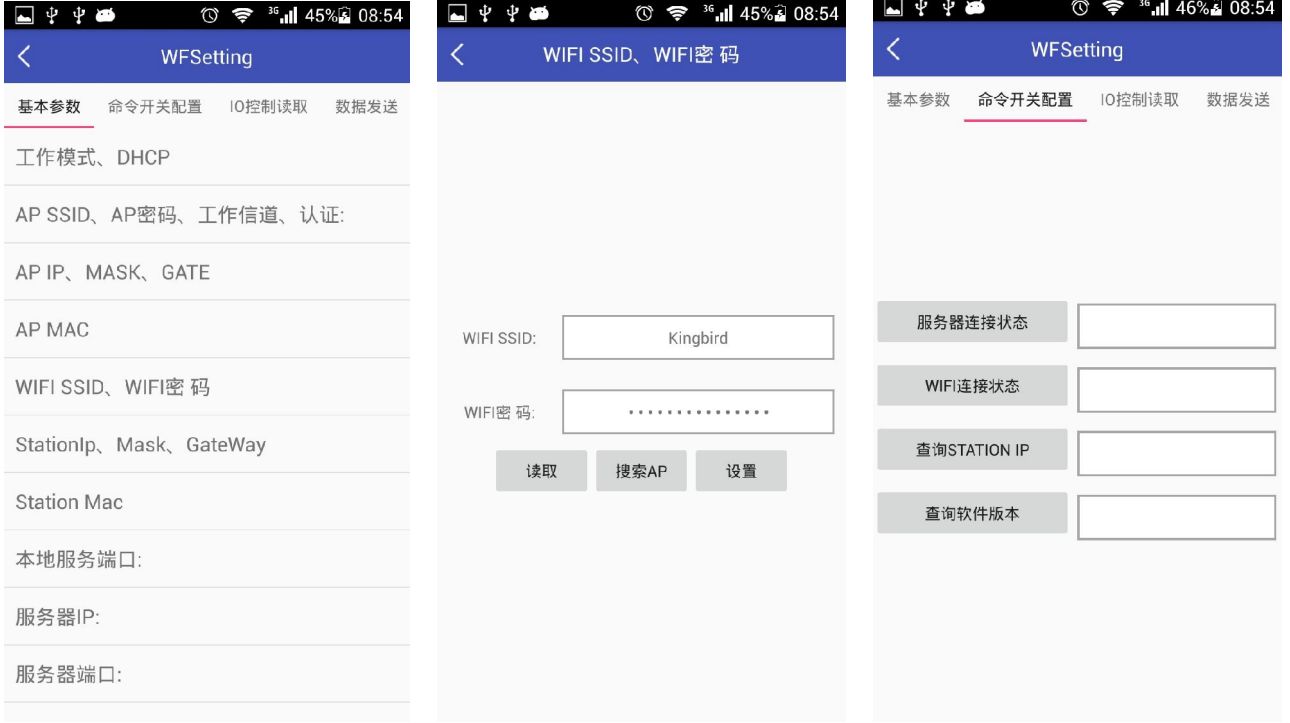

#### 6.3 数据传输

1. 在局域网通讯或互联网通讯方式中,均可以与 WIFI 模块进行通讯, 在软件界面中选择相应的 WIFI 模块, 点击 右上角的"数据发送",进入数据收发界面,如下图:

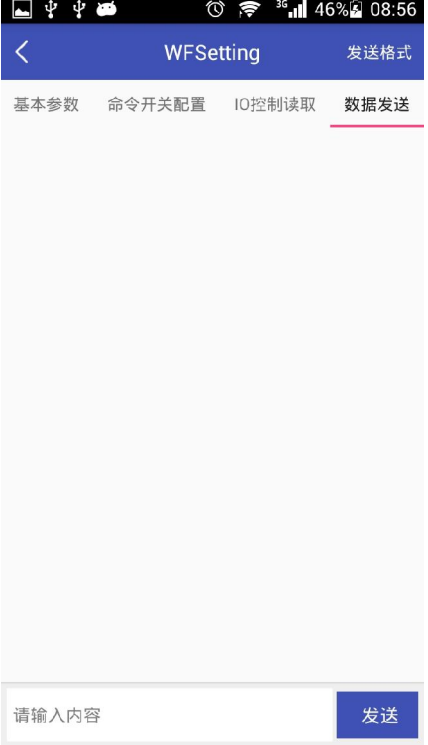

2. 在底端的输入框中输入数据,点"发送"按钮,即可发送数据至 WIFI 模块, WIFI 模块发送过来的数据, 也可 以显示在界面中。